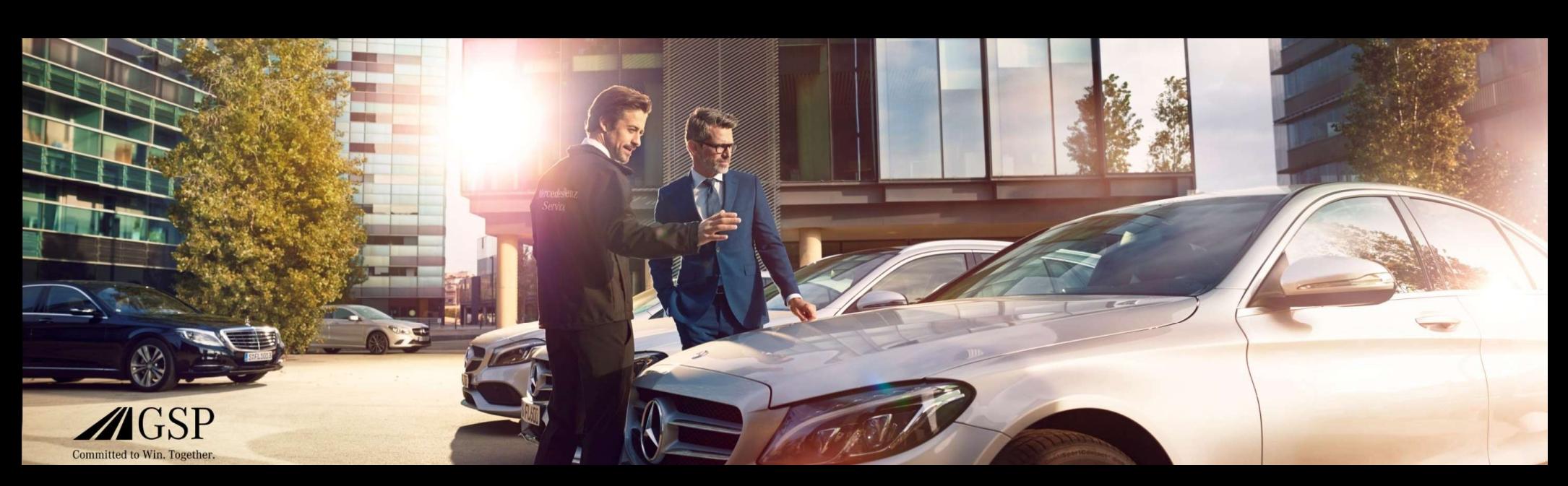

## Integracija EWANAPI DMS v XENTRY Operation Time in Damage Code

GSP/ORE 2022 Veljavno do preklica

Mercedes-Benz Das Beste oder nichts.

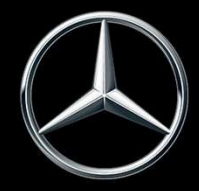

# Integracija EWANAPI DMS v XOT: Vstop v aplikacijo XENTRY Operation Time prek sistema DMS (Dealer-Management-System). System) poteka prek aplikacije XENTRY Operation Time (XOT).<br>Dodajanje delovnih postavk v sistem DMS (Dealer-Management-System) poteka prek aplikacije XENTRY Operation Time (XOT).<br>Če želite, da vas preusmeri na sistem XOT,

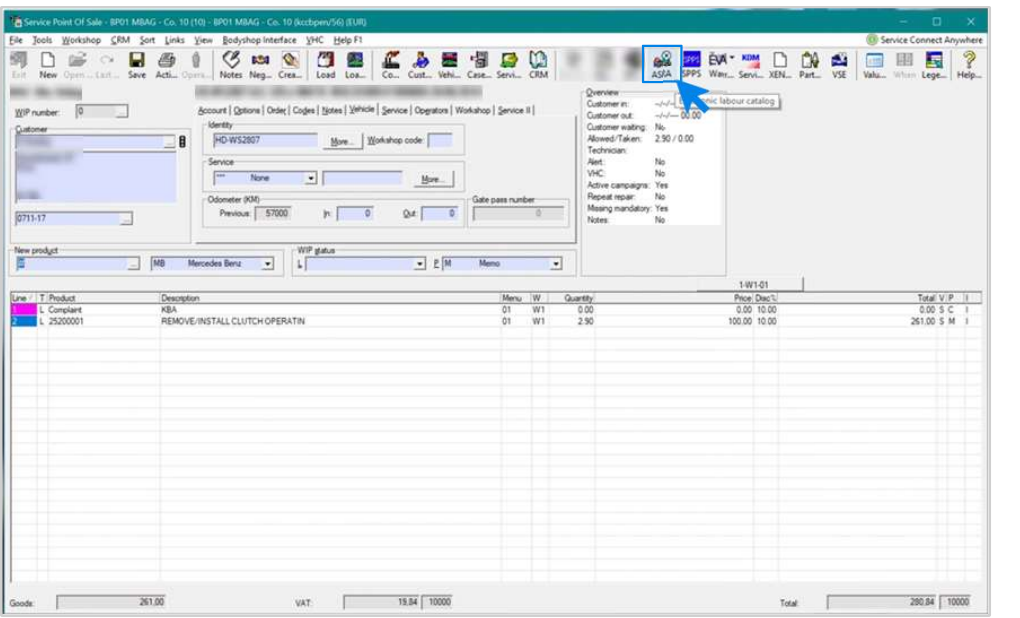

Dodajanje delovnih postavk v sistem DMS (Dealer-Management-

#### Integracija EWANAPI DMS v XOT: Iskanje in prenos delovne postavke na seznam delovnih postavk.

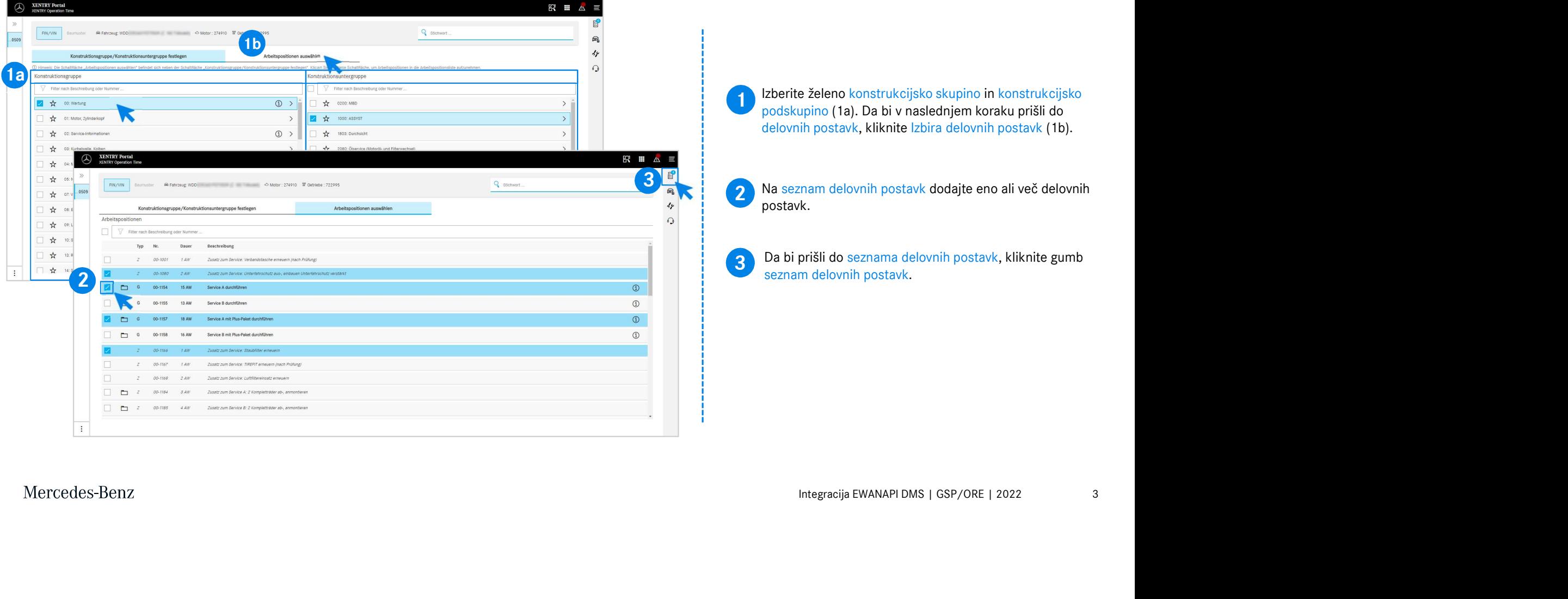

## Integracija EWANAPI DMS v XOT: Preverjanje in prenos delovne postavke v sistem DMS (Dealer-Management-System).

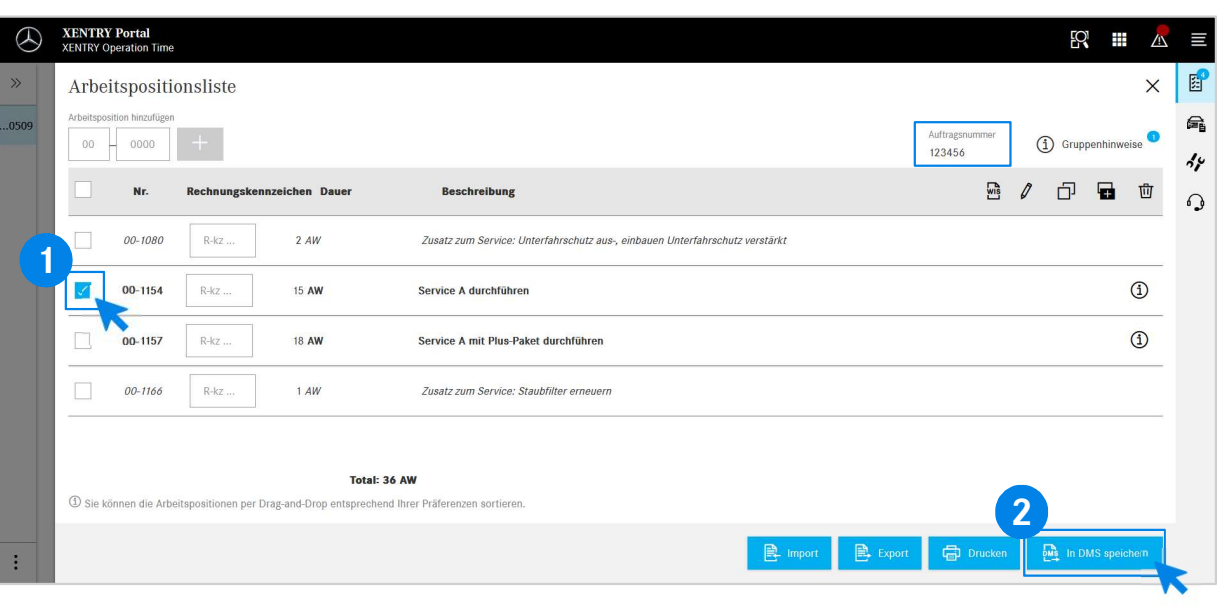

Na seznamu delovnih postavk najdete pregledno navedene delovne postavke, ki ste jih izbrali, vključno s številko naloga.

1 lzberite eno, već ali vse delovne postavke iz seznama<br>delovnih postavk, ki jih želite prenesti v sistem DMS (Dealer-Izberite eno, več ali vse delovne postavke iz seznama Management-System).

2 Nato kliknite gumb Shrani v sistem DMS in tako zaključite<br>Prenos Prenos.

2 **postavke in lahko nadaljujete z obdelavo naloga.**<br>Postavke in lahko nadaljujete z obdelavo naloga. Samodejno vas ponovno preusmeri v sistem DMS (Dealer-Management-System). Tam vidite navedene izbrane delovne

Mercedes-Benz

4

## Integracija EWANAPI DMS v XOT: Vstop v aplikacijo XENTRY Operation Time prek sistema DMS (Dealer-Management-System) z modelom.

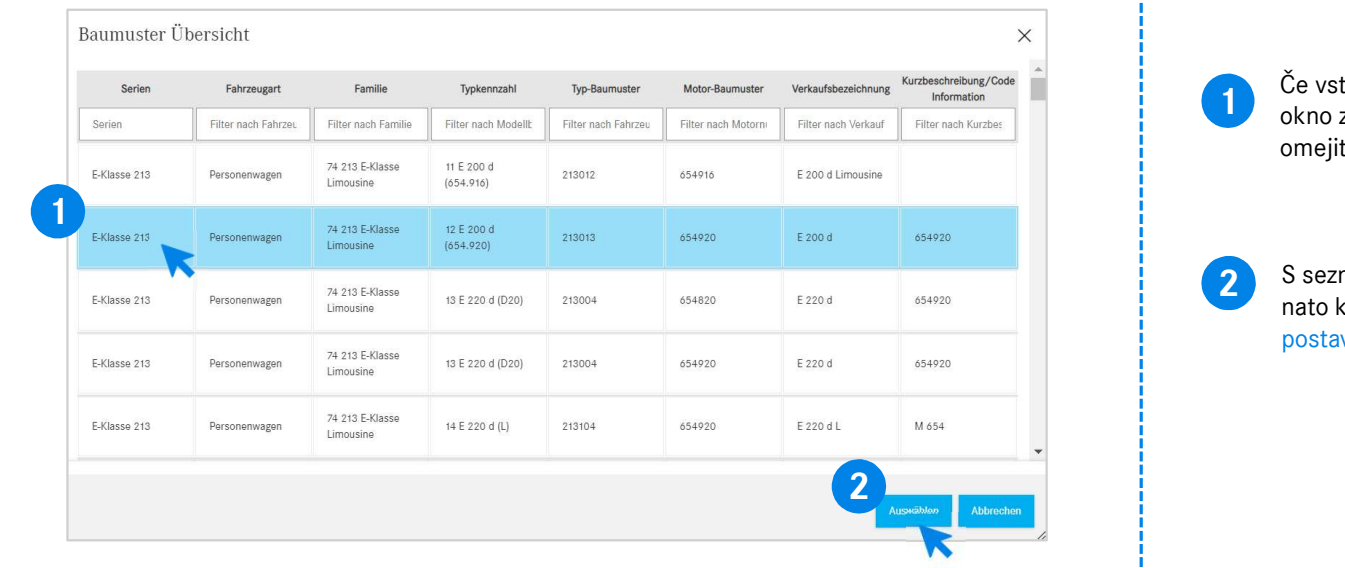

okno z informacijami o vozilih. Rezultate iskanja lahko omejite s funkcijo filtriranja.

2 S seznama izberete želeni vnos tako, da nanj kliknete in<br>nata kliknete laberi, nakor boste provemericaj na delavno nato kliknete Izberi, nakar boste preusmerjeni na delovne Postavke. 1 Če vstopite v sistem XOT prek modela, se prikaže pojavno<br>okno z informacijami o vozilih. Rezultate iskanja lahko<br>omejite s funkcijo filtriranja.<br>2 S seznama izberete želeni vnos tako, da nanj kliknete in<br>nato k

#### Integracija EWANAPI DMS v XOT – DC: Izbira ključa okvare v aplikaciji Damage Code prek vstopa v sistem XOT.

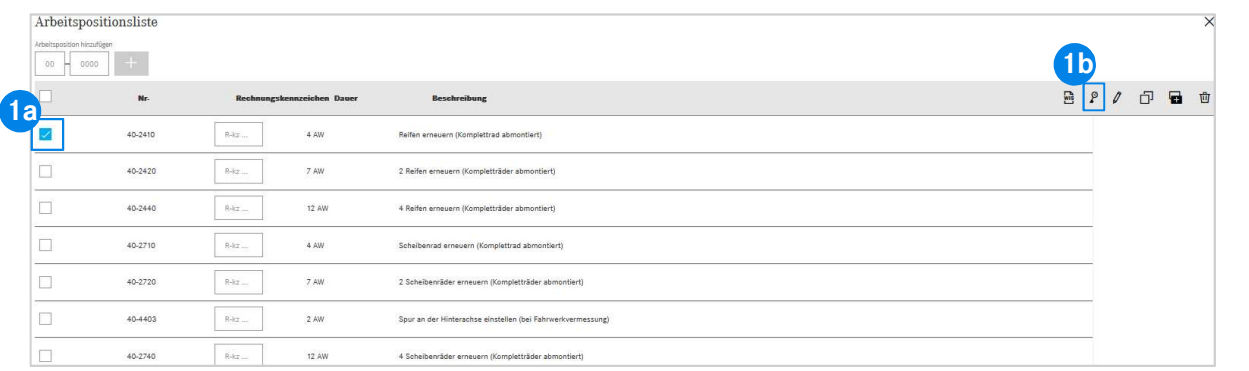

Dostop do aplikacije Damage Code (ključ okvare) najdete na seznamu delovnih postavk sistema XENTRY Operation Time.

k do ključev okvare delovne postavke izberite želeno<br>postavko (1a) in kliknite simbol ključa okvare (1b).<br>Irjeni boste na aplikacijo Damage Code.<br>Integracija EWANAPI DMS | GSP/ORE | 2022 6 Za pomik do ključev okvare delovne postavke izberite želeno delovno postavko (1a) in kliknite simbol ključa okvare (1b). Seznamu delovnih postavk sistema XENTRY Operation Time.<br>
Za pomik do ključev okvare delovne postavke izberite želeno<br>
delovno postavko (1a) in kliknite simbol ključa okvare (1b).<br>
Preusmerjeni boste na aplikacijo Damage Co

#### Integracija EWANAPI DMS v XOT – DC: Iskanje in izbira ključa okvare v aplikaciji Damage Code.

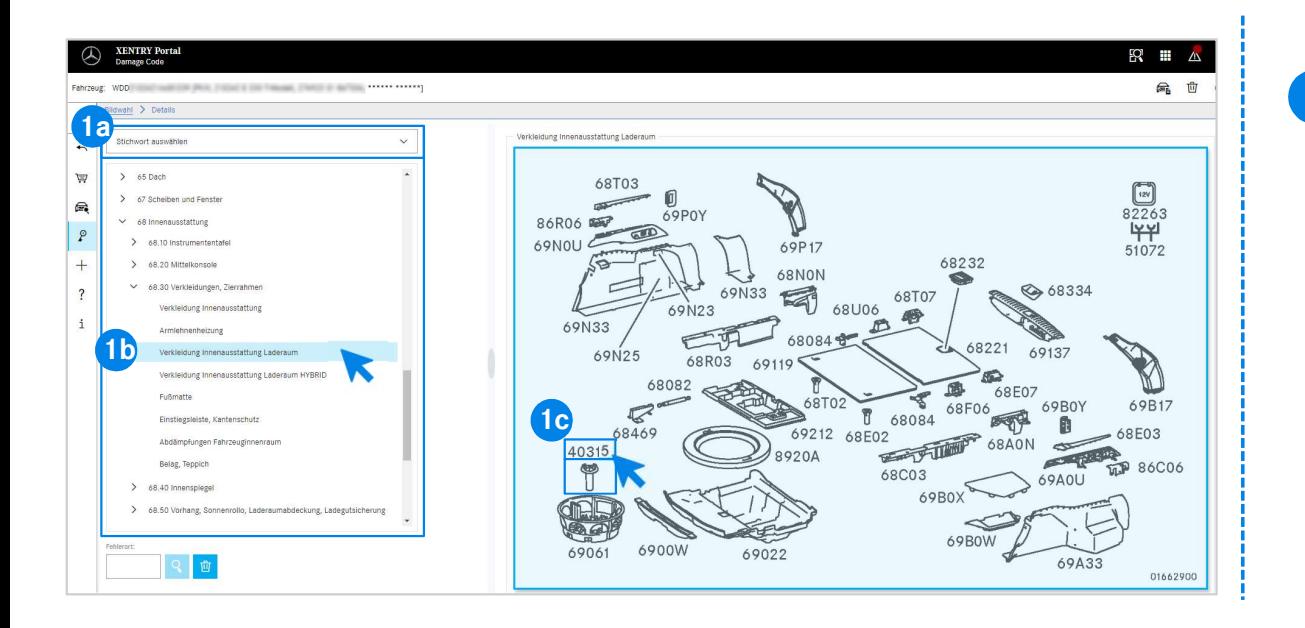

er (1a) al spoudg navademini Konsulatorjskimi<br>podskupinami (1b).<br>, ki se pojavi desno, lahko nato s klikom izberete<br>ilko dela (1c).<br>Ilko dela (1c). 1 Najprej natančneje določite delovno postavko, ali prek izbire ključne besede (1a) ali s spodaj navedenimi konstrukcijskimi skupinami in podskupinami (1b). Na kolaž sliki, ki se pojavi desno, lahko nato s klikom izberete ustrezno številko dela (1c).

#### Integracija EWANAPI DMS v XOT – DC: Izbira ključa okvare v aplikaciji Damage Code in prevzem v XOT.

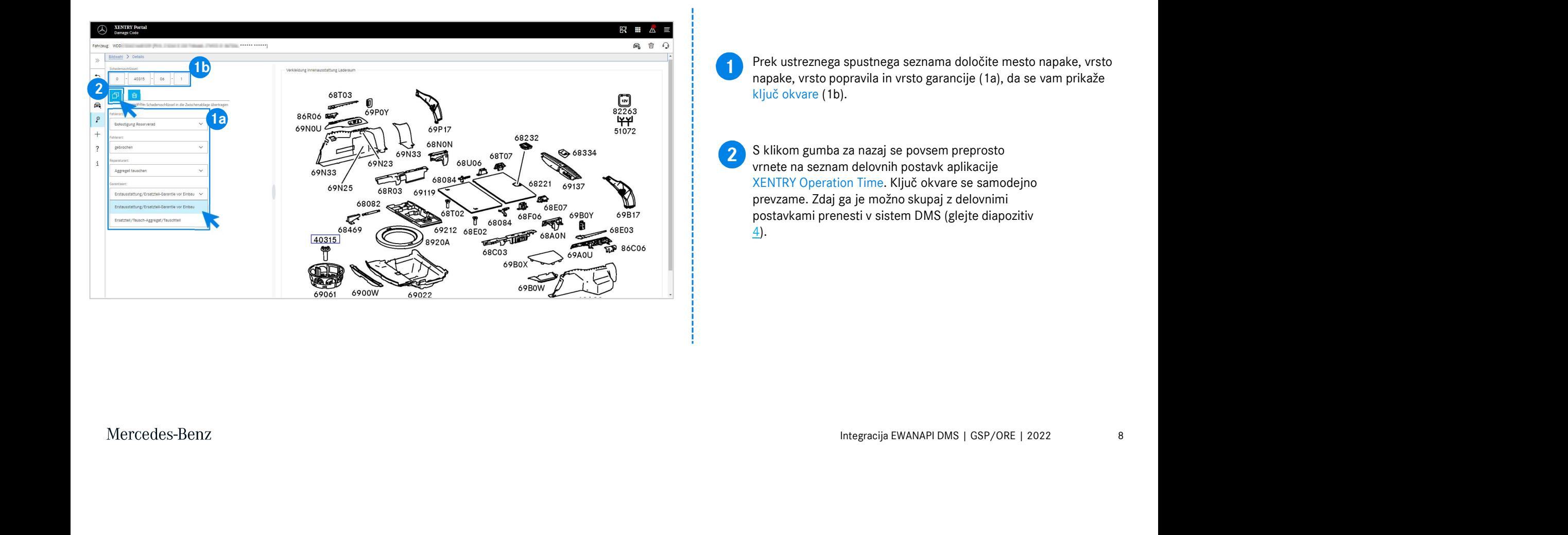

## Integracija EWANAPI DMS v DC: Vstop v aplikacijo Damage Code prek sistema DMS (Dealer-Management-System).

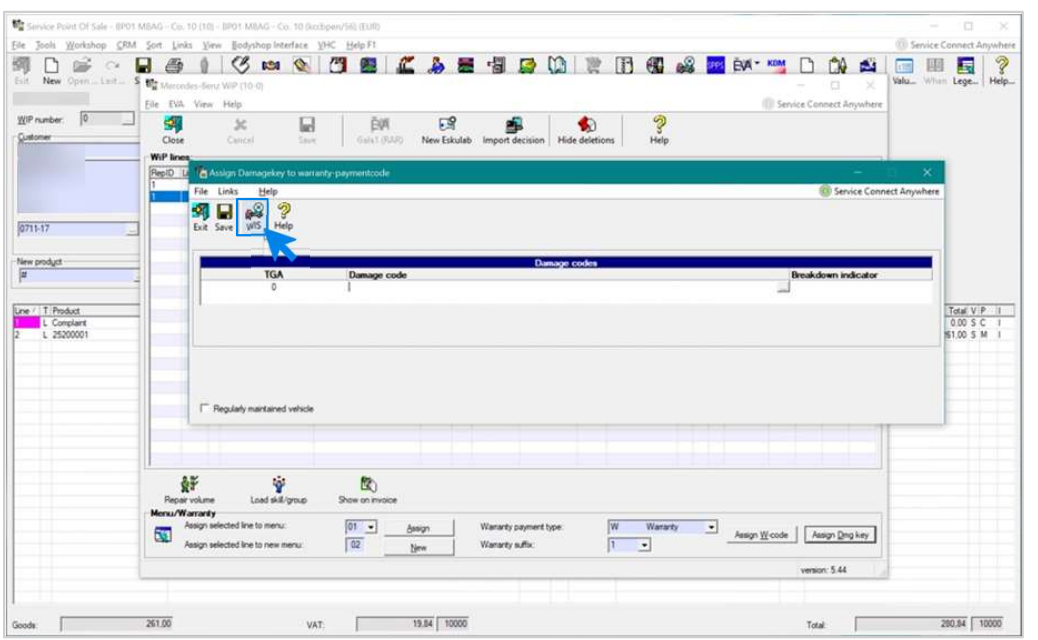

Integracija EWANAPI DMS | GSP/ORE | 2022 9 Dodajanje ključev okvare v sistem DMS (Dealer-Management-System) poteka prek aplikacije Damage Code. Za preusmeritev v aplikacijo Damage Code kliknite gumb WIS in se prijavite.

#### Integracija EWANAPI DMS v DC: Iskanje in izbira ključa okvare v aplikaciji Damage Code.

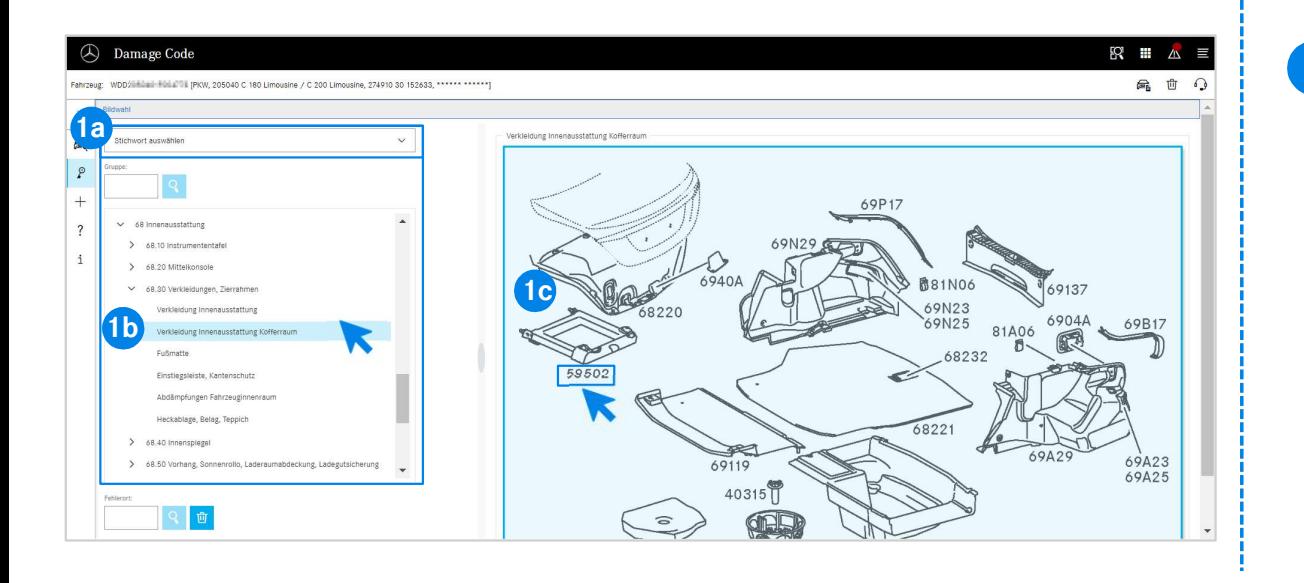

podskupinami (1b).<br>, ki se pojavi desno, lahko nato s klikom izberete<br>ilko dela (1c).<br>Integracija EWANAPI DMS | GSP/ORE | 2022 10 1 Najprej natančneje določite delovno postavko, ali prek izbire ključne besede (1a) ali s spodaj navedenimi konstrukcijskimi skupinami in podskupinami (1b). Na kolaž sliki, ki se pojavi desno, lahko nato s klikom izberete ustrezno številko dela (1c).

#### Integracija EWANAPI DMS v DC: Izbira ključa okvare v aplikaciji Damage Code in prevzem v sistem DMS (Dealer-Management-System).

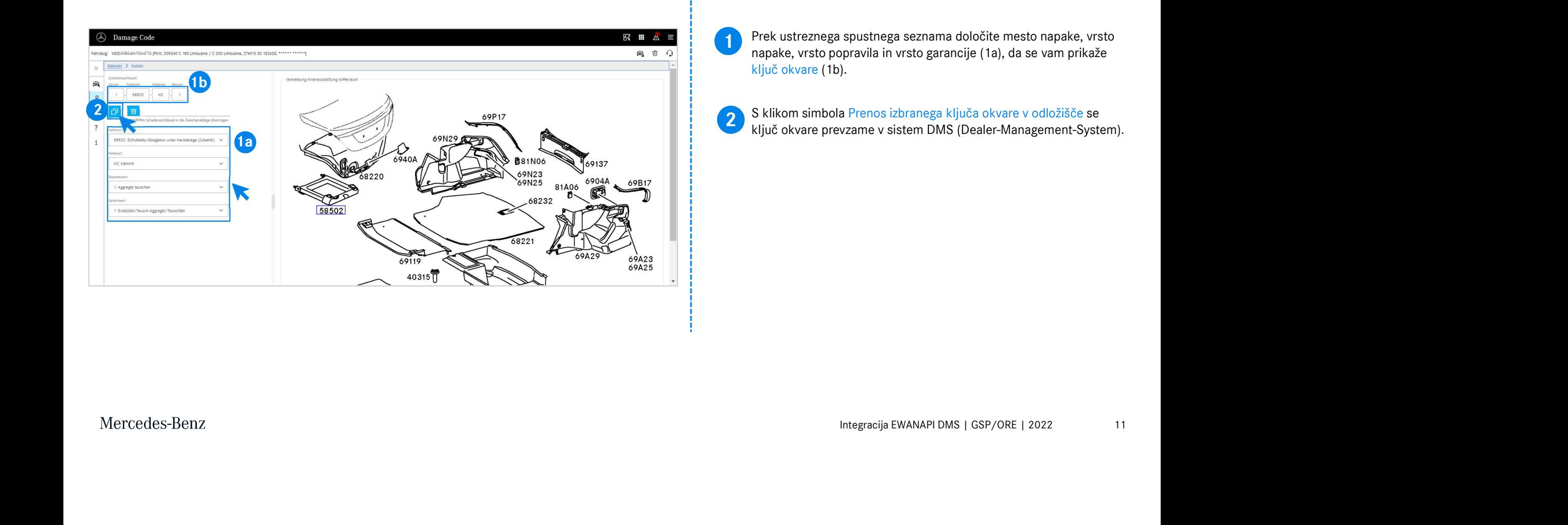

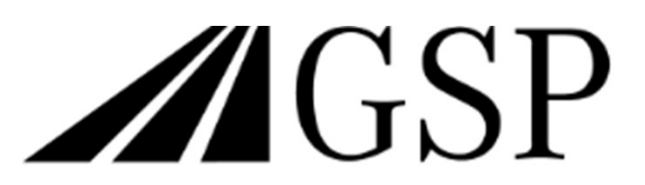

Committed to Win. Together.